# **Milestones ROFESSIONA**

**Lesson 12 - More ValueSets and DataGraphs** **In this lesson you will learn how to:**

- Create two Type 4 Valuesets (Use Values from Symbols)
- Create a Type 5 ValueSet (Total of other ValueSets)
- Create 2 DataGraphs. Overlay one to display 3 ValueSets on 1 DataGraph
- Create ValueSet SmartColumns
- Enter Material and Labor ValueSet values for symbols
- Add a Substitutable text string to display entered Material and Labor values as symbol text

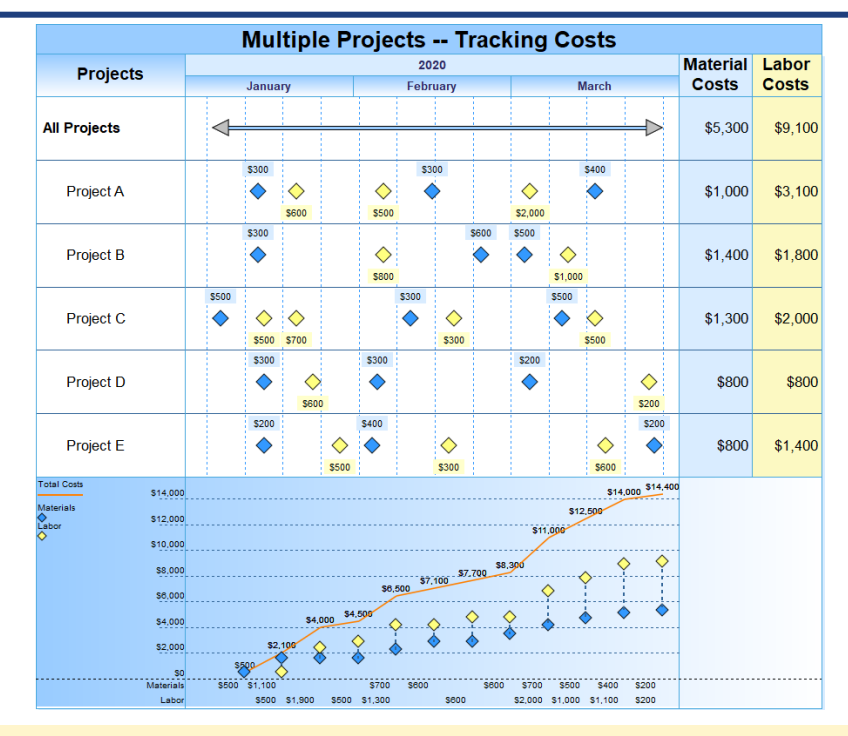

Numerical information can be shown along with a schedule. These numerical values are contained in ValueSets. Up to 9 ValueSets can be added to a schedule. These 9 ValueSets can be graphed on up to 3 DataGraphs, a maximum of 8 ValueSets per DataGraph. ValueSets values are attached to symbols (e.g. each yellow symbol contains a Labor cost, each blue symbol contains a Material cost). The values on the symbols can also be totaled in a special ValueSet SmartColumn (e.g. Labor Costs column and Material Costs column).

Type 4 ValueSet values are attached to symbols. When the symbol moves, the values move with them. If the symbols move to a new time period then the DataGraph changes. If any values, attached to the symbols, increase or decrease, then the column values and Data-Graph values also change.

A Type 5 ValueSet can total up to 8 other ValueSets (e.g. Material cost ValueSet is added with Labor Cost ValueSet to get Total Cost ValueSet which can be graphed).

#### **Open the schedule for this lesson.**

- 1. On the toolbar, choose *File*.
- 2. In the **Files and Templates: Open and Save Options** section select *Open Samples or Lessons*.The **Open a Sample Chart** dialog displays.
- 3. Under **Select a Folder below to Open**, select *Lessons*.The Lesson schedules will display in the window to the right.
- 4. Pick *Lesson 12 Starter Schedule.mlj*.
- 5. Save the schedule to an accessible folder on your computer. Choose the *File* tab. In the **Files and Templates: Open and Save Options** section, choose *Save As***…**. In the menu that displays choose *Chart*. Name, then save the schedule.

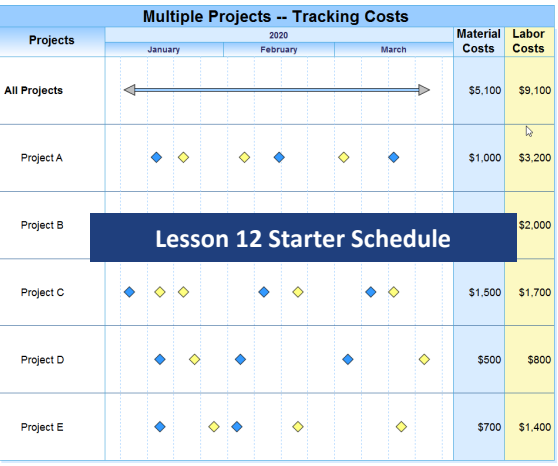

# **Create a Materials and a Labor ValueSet as Type 4: Use Values from Symbols Material ValueSet**

- 1. Click the *Tools* tab.
- 2. In the **Graph Options** section, choose **Set Up ValueSets**. The **Create or Edit ValueSets** dialog box displays.
- 3. Choose *Weekly* as the time period to align the values.
- 4. Click the *Create/Edit* button to the left of **1: No Name Assigned**. The **ValueSet Properties** dialog box displays.

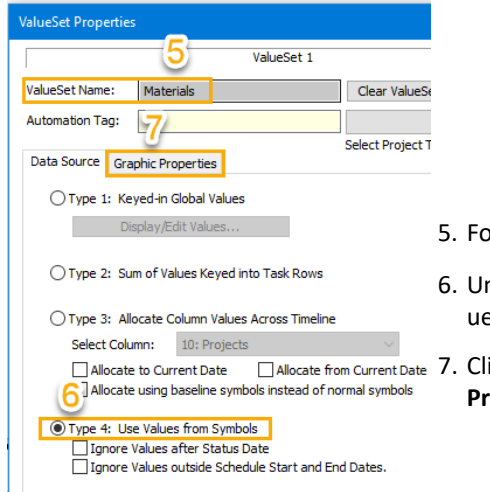

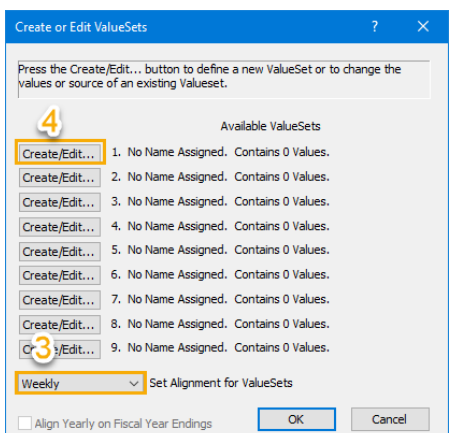

- 5. For **ValueSet Name** enter *Materials*.
- 6. Under the **Data Source** tab, choose *Type 4: Use Values from Symbols* as the Val-Set type.
	- 7. Click the *Graphic Properties* tab to set the **ValueSet Display Properties** and **Graph Properties**.

## UNDER **ValueSet Display Properties**

- a. Check on *List Numeric Values above or Below Graph* to have numeric ValueSet values display in each time increment above the graph for Materials.
- b. Check on *Graph Values* to graph the Materials ValueSet values in the DataGraph.
- c. Check on *Graph as Cumulative* to have Materials ValueSet values add together to create the graph.
- d. Check on *Values Represent Currency* and the \$ will display on all values for the Materials ValueSet in the Data-Graph.
- e. Select *0* for *Number of Decimals to Display.* Numbers will be shown as whole numbers.
- f. Check on *Suppress Values of Zero* to have zeros not be listed or graphed.
- g. Check on *Suppress Leading Values of Zero* to have graph not start at zero and not list a starting zero.

#### UNDER **Graphic Properties**

a. Material ValueSet values are going to be graphed as points (symbols). Under *Symbol for Point Graphs:* select *2 (*a *blue diamond)*. The list of symbols available for

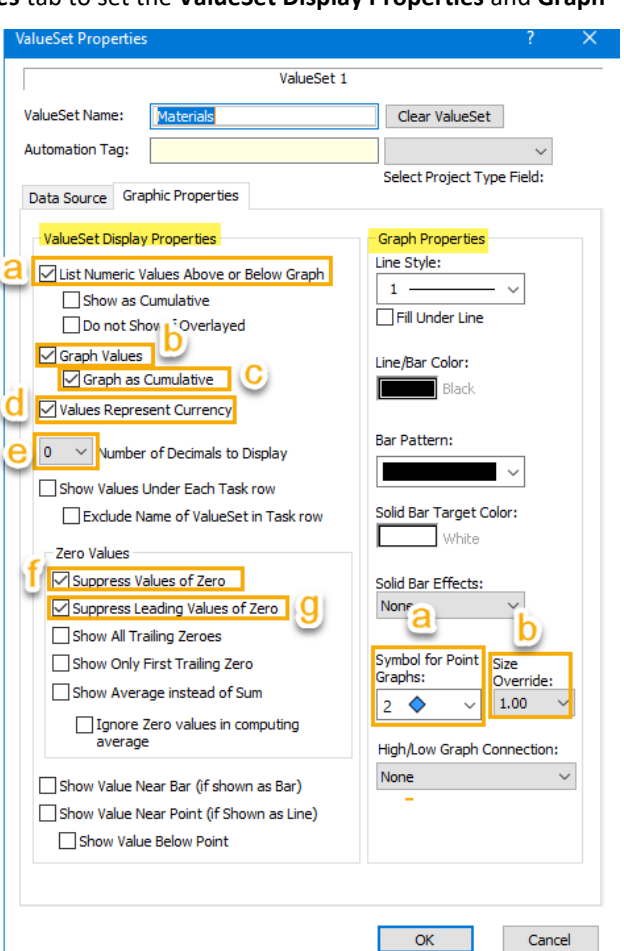

points is a reflection of the toolbox. See tutorial Lesson 4 for more information on setting up symbols in the toolbox.

- b. For *Size Override* select *1.00*. Use this option to override the schedule's default symbol size for just symbols in the DataGraph.
- 8. Click *OK* to return to the **Create or Edit ValueSets** dialog box (keep this dialog box open for the next set of instructions.)

The schedule's default *Symbol Size* option is found on the **Format** tab in the **Frame, Highlights** section.

# **Create a Materials and a Labor ValueSet as Type 4: Use Values from Symbols (continued)**

#### **Labor ValueSet**

- 1. Click the *Create/Edit* button to the left of **2: No Name Assigned**. The **ValueSet Properties** dialog box displays.
- Available ValueSets Creat Edit... 1. Materials. Contains 0 Values. 2. No Name Assigned. Contains 0 Values. Create/Edit... **ValueSet Properties** ValueSet 2 ValueSet Name: Labor Clear<sup>1</sup> **Automation Tag:** Select Pr Data Source Graphic Properties ◯ Type 1: Keved-in Global Values Display/Edit Value ◯ Type 2: Sum of Values Keyed into Task Rows

◯ Type 3: Allocate Column Values Across Timeline

 $\Box$  Allocate using baseline symbols instead of normal symb

Ignore Values outside Schedule Start and End Dates.

Allocate from Current

Select Column: 10: Projects

Allocate to Current Date

● Type 4: Use Values from Symbols

Ignore Values after Status Date

- 2. For **ValueSet Name** enter *Labor*.
- 3. Under the **Data Source** tab, choose *Type 4: Use Values from Symbols* as the ValueSet type.
- 4. Click the *Graphic Properties* tab to set the **ValueSet Display Properties** and **Graph Properties.**

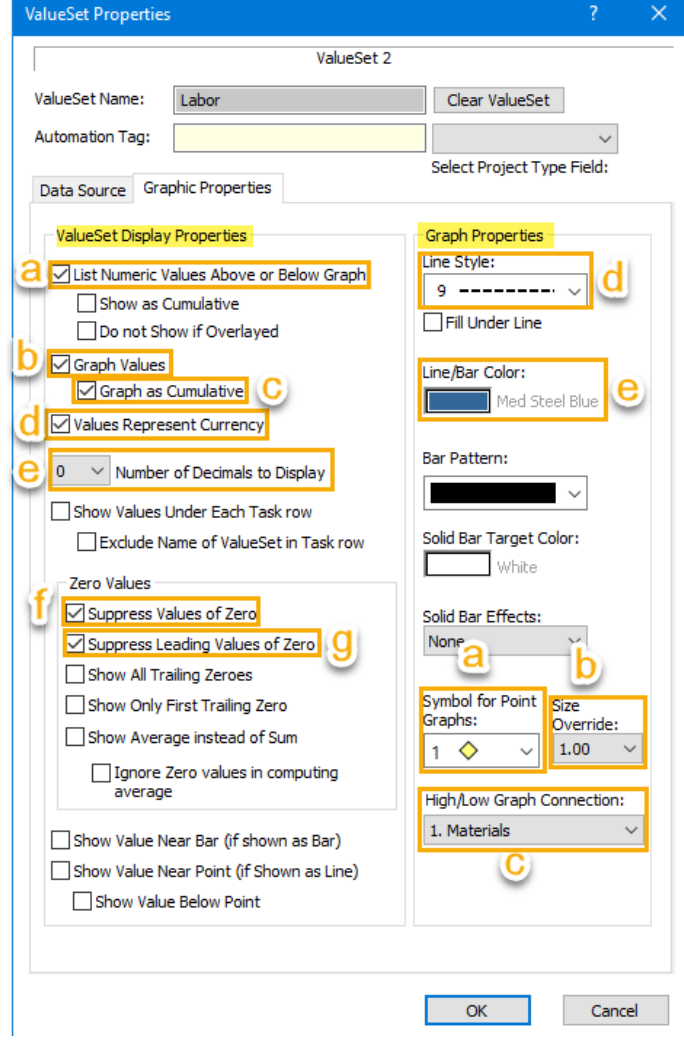

#### UNDER **ValueSet Display Properties**

- a. Check on *List Numeric Values above or Below Graph*  to have numeric ValueSet values display in each time increment above the graph for Labor.
- b. Check on *Graph Values* to have Labor ValueSet values graph as bars, lines, or points in the DataGraph.
- c. Check on *Graph as Cumulative* to have Materials ValueSet values add together to create the graph.
- d. Check on *Values Represent Currency* and the \$ will display on all values for the Labor ValueSet in the DataGraph.
- e. Select *0* for *Number of Decimals to Display.* All Values for the Labor ValueSet will not show any decimal values.
- f. Check on *Suppress Values of Zero* to have zeros not be listed or graphed.
- g. Check on *Suppress Leading Values of Zero* to have graph not start at zero and not list a starting zero.

#### UNDER **Graphic Properties**

- a. Labor ValueSet values are going to be graphed as points (symbols). Under *Symbol for Point Graphs:* select *1* a *yellow diamond*. The list of symbols available for points is based on the toolbox. See tutorial Lesson 4 for more information on setting up symbols in the toolbox.
- b. For *Size Override* select *1.00*. Use this option to override the schedule's default symbol size for symbols in the DataGraph.

The schedule's default *Symbol Size* option is found on the **Format** tab in the **Frame, Highlights** section.

- c. Under **High/Low Graph Connection** select *Materials* to have a line connect Labor and Materials points.
- d. Select a *Lines Style* of *9 (dashed line)* for the line that connects the Labor and Materials points.
- e. Select *Line/Bar Color* of *Medium blue* to color the line between the Labor and Materials points.
- 5. Click **OK** to return to the **Create or Edit ValueSets** dialog box (keep this dialog box open for the next set of instructions.)

# **Create Total Cost ValueSet as Type 5: Total of Other ValueSets**

- 1. Click the *Create/Edit* button to the left of **3: No Name Assigned** to reach the **ValueSet Properties** dialog box.
- 2. For **ValueSet Name** enter *Total Cost*.
- 3. Under the **Data Source** tab, choose *Type 5: Total of other Values Sets* as the ValueSet type.
- 4. Click the **Pick ValueSets to Sum** button. The **Select ValueSets to Sum** dialog box displays.
- 5. In **the Select ValueSets to Sum** dialog box check on *1. Material* and check on *2. Labor*.
- 6. Click *OK*.

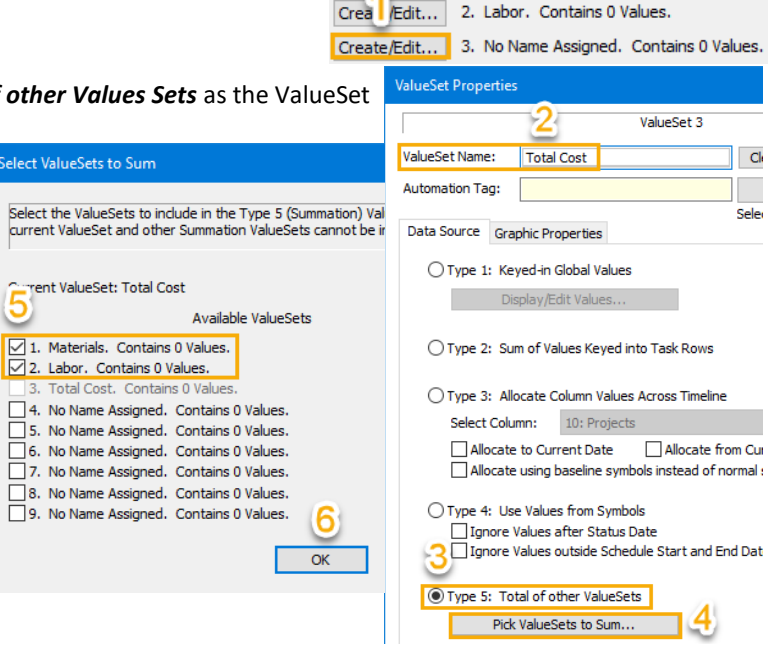

Create/Edit...

Available ValueSets

1. Materials. Contains 0 Values.

7. Click the *Graphic Properties* tab to Set the **ValueSet Display Properties** and **Graph Properties.**

#### UNDER **ValueSet Display Properties**

- a. Check on *Graph Values* to have Labor ValueSet values graph as bars, lines, or points in the DataGraph.
- b. Check on *Graph as Cumulative* to have Materials ValueSet values add together to create the graph.
- c. Check on *Values Represent Currency* and the \$ will display on all values for the Labor ValueSet in the DataGraph
- d. Select *0* for *Number of Decimals to Display.* All Values for the Labor ValueSet will not show any decimal values.
- e. Check on *Suppress Values of Zero* to have zeros not be listed or graphed.
- f. Check on *Suppress Leading Values of Zero* to have graph not start at zero and not list a starting zero.
- g. Total Cost is going to be a line graph, check on *Show Value Near Point (if shown as Line)* to have the Total Cost ValueSet values display at weekly time increments along the line that graphs.

#### UNDER **Graphic Properties**

- a. Since Total Cost will be a line graph select *Lines Style 23*
- b. For *Line/Bar Color* select *orange* for the color of the Total Cost line graph.

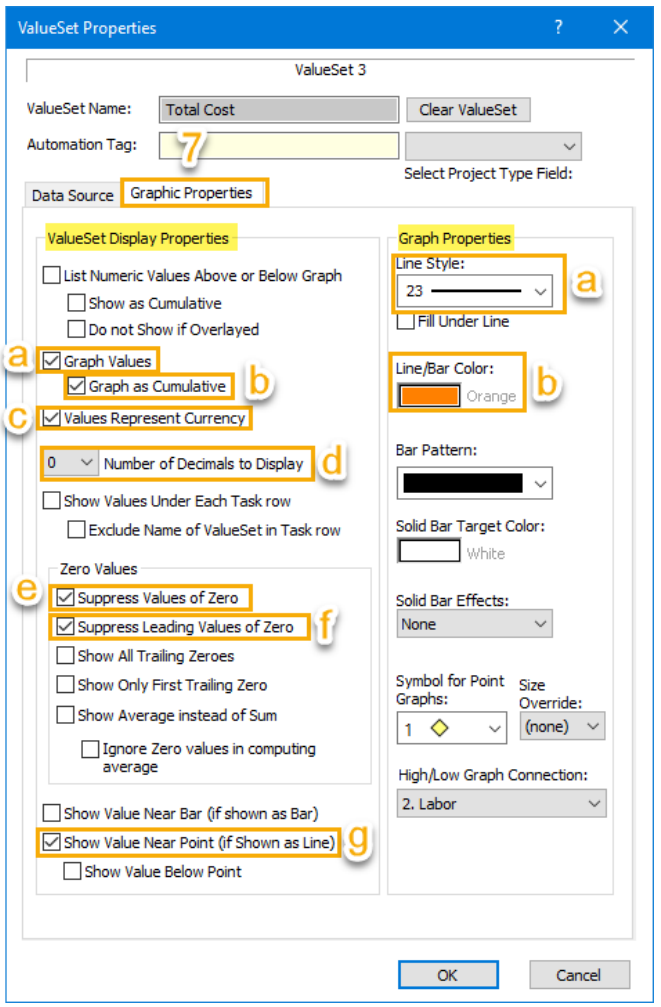

8. Click *OK* to return to the **Create or Edit** ValueSets dialog box. You now have two Type 4 ValueSets and one Type 5 ValueSet, none of which contains values. Choose *OK* to exit. Nothing visible will be changed on the schedule.

# **Create 2 DataGraphs overlaying one to display 3 ValueSets on 1 DataGraph**

DataGraph 1 will contain the Total Cost ValueSet values graphed as a line while DataGraph 2 will overlay DataGraph 1 and will contain Labor and the Materials ValueSet values graphed as points.

## **DataGraph 1**

- 1. Select the **Tools** tab.
- In the **Graph Options** section choose *Setup DataGraph*. The **DataGraph Options** dialog box displays.

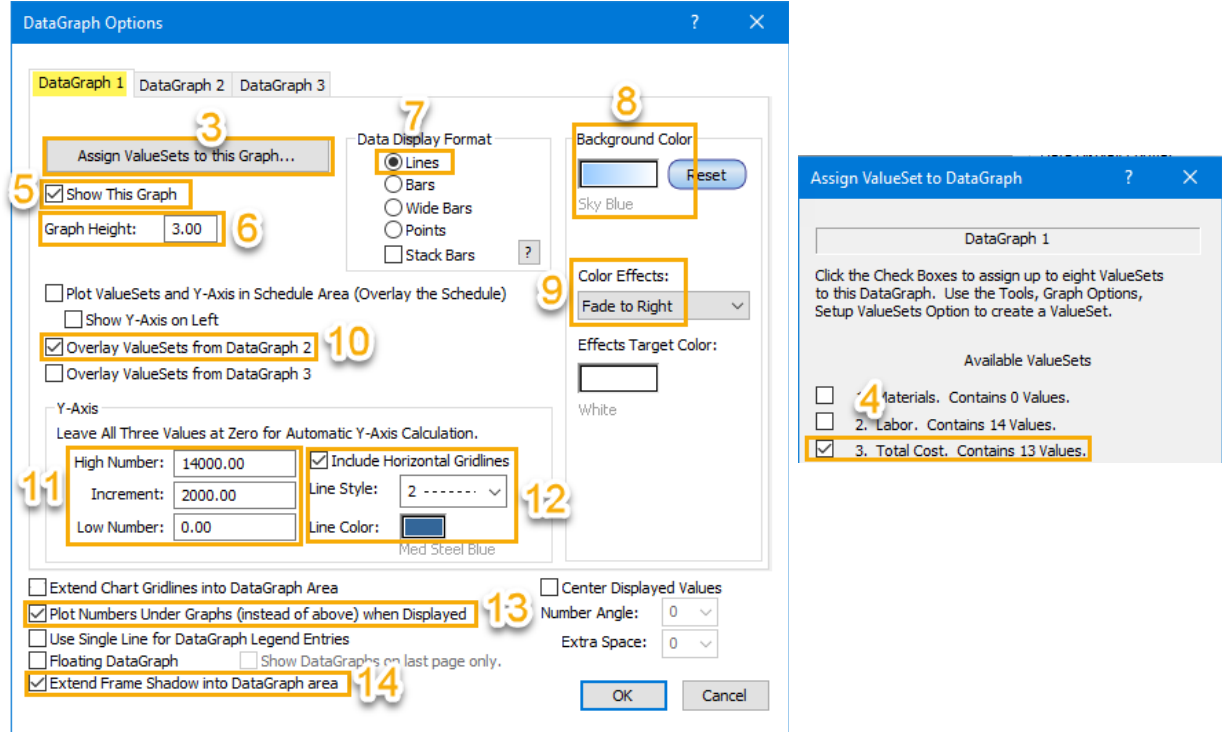

- 3. Under the **DataGraph 1** tab select *Assign ValueSets to this Graph* button. The **Assign ValueSet to DataGraph** dialog displays.
- 4. Check on *3. Total Cost*, then click *OK*.
- 5. Check on *Show this Graph* to have the DataGraph display on the schedule.
- 6. Give a **Graph Height** of *3.00*. Minimum height is .2
- 7. Total Cost is to be a line graph therefore under **Data Display Format** choose *Lines*.
- 8. For **Background Color** of the Graph choose *light blue*.
- 9. **Color Effect** for the background choose *Fade to Right*.
- 10. To combine two graphs of different Display Formats (in this tutorial, line for Total Cost and points for Labor and Materials) check on *Overlay ValueSets from DataGraph 2*.
- 11.Under Y-Axis you can select values for High Number, Increment and Low Number. These values build the Y-axis values of the DataGraph. For **High Number** enter *14000*. For **Increment** enter *2000*. Leave **Low Number** at *0*.
- 12.Under Y-Axis check on *Include Horizontal Gridlines*. For **Line Style** select *2*. For **Line Color** select *medium blue*.
- 13.Check on *Plot Numbers Under Graph (instead of above) when Displayed* because Materials and Labor ValueSets values were set to have the Weekly numeric values displayed. Now the values will display below the DataGraph.
- 14.Check on *Extend Frame Shadow into DataGraph area* because the starter schedule has a shadow. Keep this dialog open for the next part of this tutorial.

## **DataGraph 2**

- 1. Select *DataGraph 2* tab.
- 2. Under the **DataGraph 2** tab select *Assign ValueSets to this Graph* button. The **Assign ValueSet to DataGraph** dialog displays.
- 3. Check on *1. Materials* and *2. Labor*, then click *OK*.
- 4. Check on *Show this Graph* to have the DataGraph display on the schedule.
- 5. Material and Labor values are to be points on the DataGraph therefore under **Data Display Format** choose *Points*.

No formatting for the DataGraph 2 looks needs to be chosen because in DataGraph 1 the option **Overlay ValueSets from DataGraph 2** was selected. Thus the information from ValueSets Material and Labor will be overlayed onto DataGraph 1. Two DataGraphs are being used to distinguished the **Data Display Format,** for Total Costs the data will display as a line, as selected. Material and Labor data will display as points, as selected.

6. Click *OK* to return to the schedule, the DataGraph will display without any values. Values will be added in the following pages.

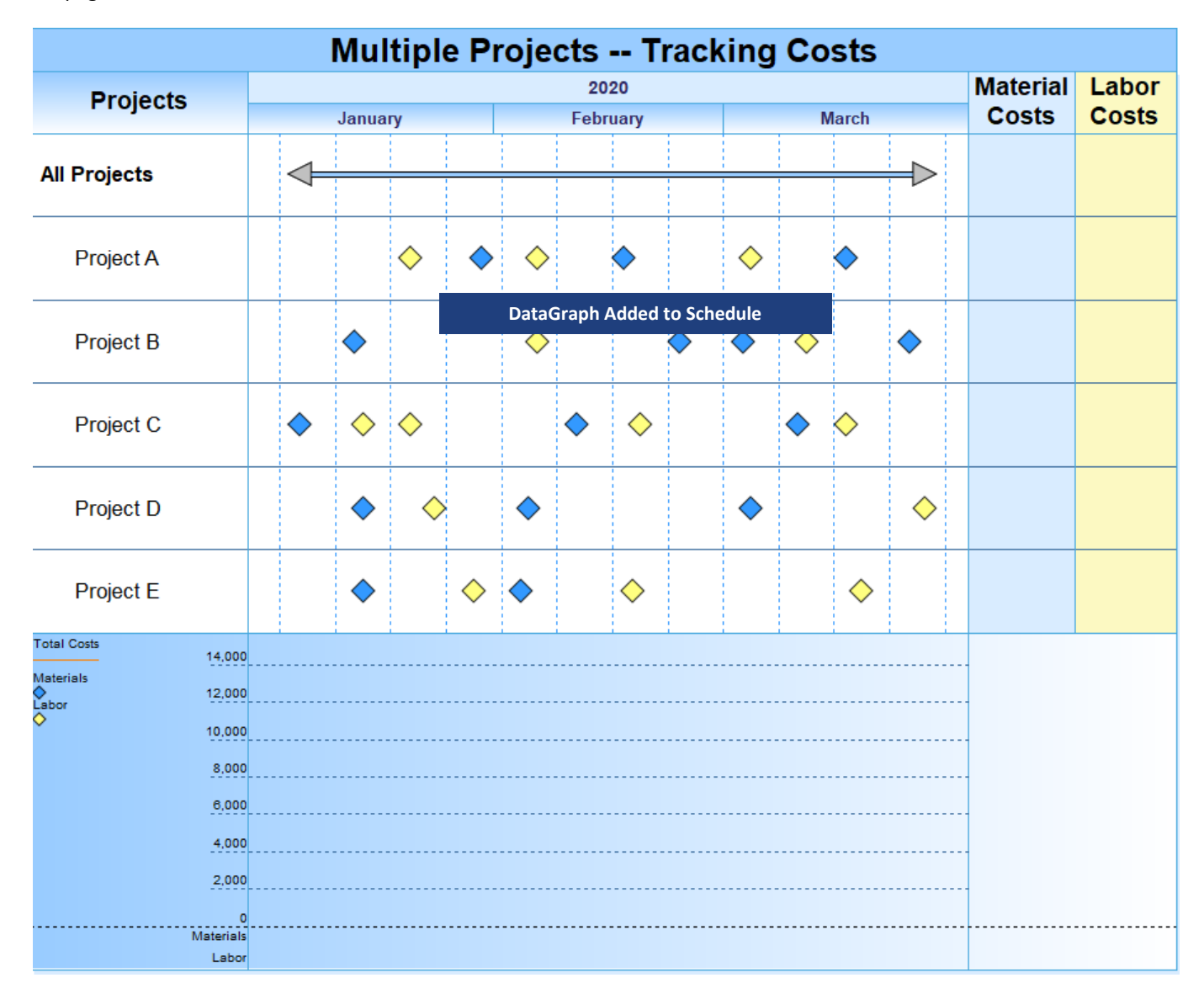

# **Create ValueSet SmartColumns (total the symbol values by row)**

ValueSet SmartColumns sum specified ValueSets for each task row. The columns currently on the schedule labeled Material and Labor cost need to be changed to ValueSet SmartColumns and assigned the corresponding Symbol ValueSet. Then the symbol values that will be entered will total and populate for each task row in the assigned column. Even though the All Projects task row has no symbol values entered, as a summary level task it will populate with the totals of the lower level costs.

- 1. Click the *Material Costs* column heading. The toolbar will change to the **Selection** tab with **Current Object: Column Heading**. On the left side of the toolbar select *Switch to Column*.  $\frac{1}{2}$  Switch to
- 2. In the **Column Type and Format** section click the *down arrow* in the field showing (none). From the displayed menu choose *ValueSet*. The **ValueSet Options** dialog box displays.

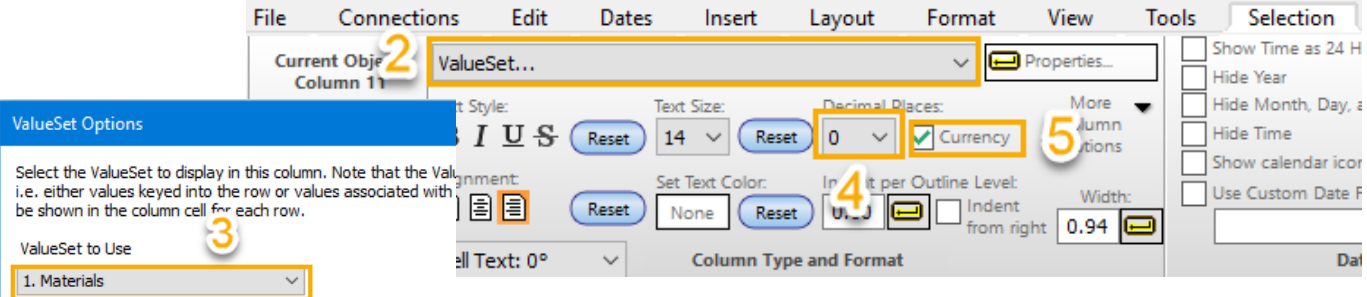

Optional Indicators

- 3. For **ValueSet to Use**, choose *1. Materials* select *OK*.
- 4. On the toolbar in the **Column Type and Format** section set the columns values **Decimal Places** to *0*.
- 5. Check on *Currency* to show a \$ sign next to each cell value in the column.
- 6. Now do the same for the **Labor Cost** column. Select *2. Labor* in the **ValueSet Options** dialog.

No values will be in the columns yet. You will add the values in the next step. Note that the first column cells show \$0, reflecting the selections for ValueSet and currency with no decimal point.

#### **ValueSet Options**

Select the ValueSet to display in this column. Note that i.e. either values keyed into the row or values ass be shown in the column cell for each row.

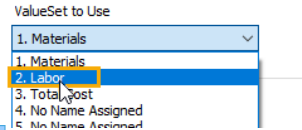

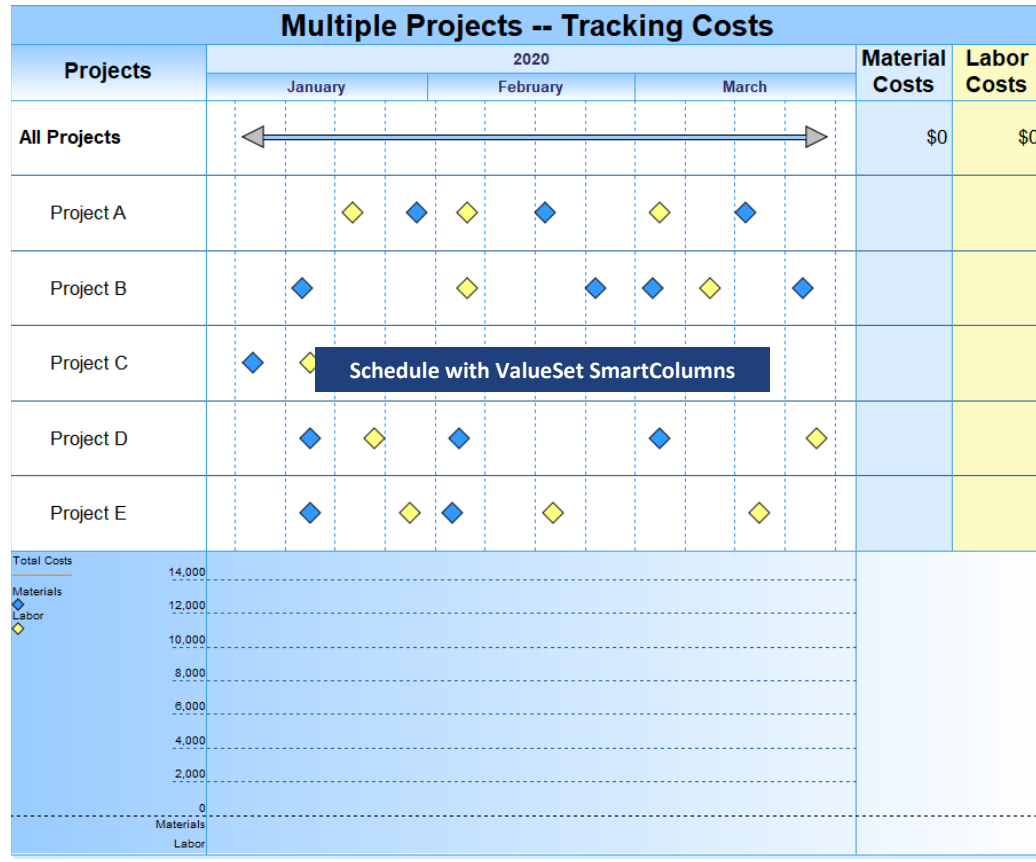

# **Enter Material and Labor ValueSet values for symbols**

For each symbol, you can enter a value for **Material** ValueSet and/or **Labor** ValueSet. In this lesson, you will enter Labor cost values on the yellow symbols, and enter **Material** cost values on the blue symbols, in keeping with the color scheme of the columns and DataGraph*.*

- 1. Click the  $($
- 2. On the **Project A** task row select *the first blue symbol*, the toolbar changes to the **Selection** tab with **Current Object: Symbol**

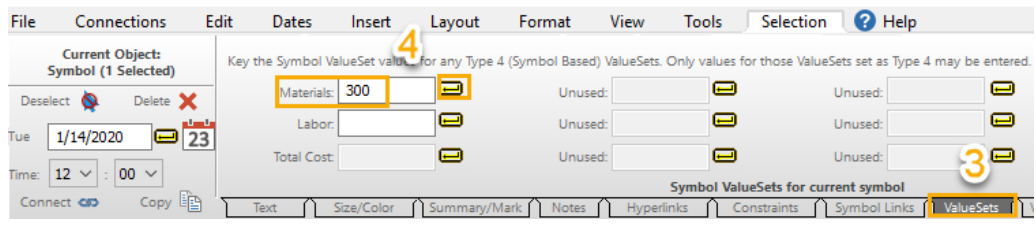

- 3. At the bottom of the toolbar choose the *ValueSets* tab.
- 4. In the **Material** slot enter 300 as the value for this symbol, press the **apply** button.
- 5. On the **Project A** task row select the next symbol which is yellow. You will not have to reselect the **ValueSets** tab it will stay active.
- 6. In the **Labor** slot enter *600* as the value for this symbol, press the *apply* button.
- 7. Continue adding values using the matrix below. Enter **Material** cost values on the blue symbols. Enter **Labor** cost values on the yellow symbols. IMPORTANT, after entering a value choose the *apply* button.

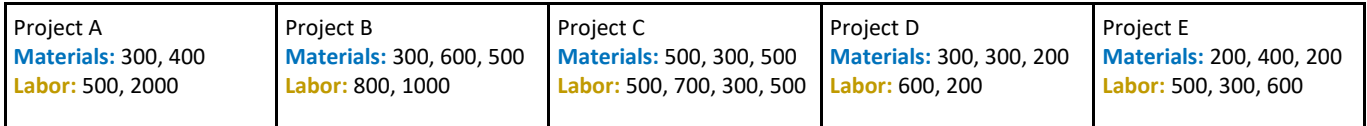

As each value is entered the DataGraph and the column values change.

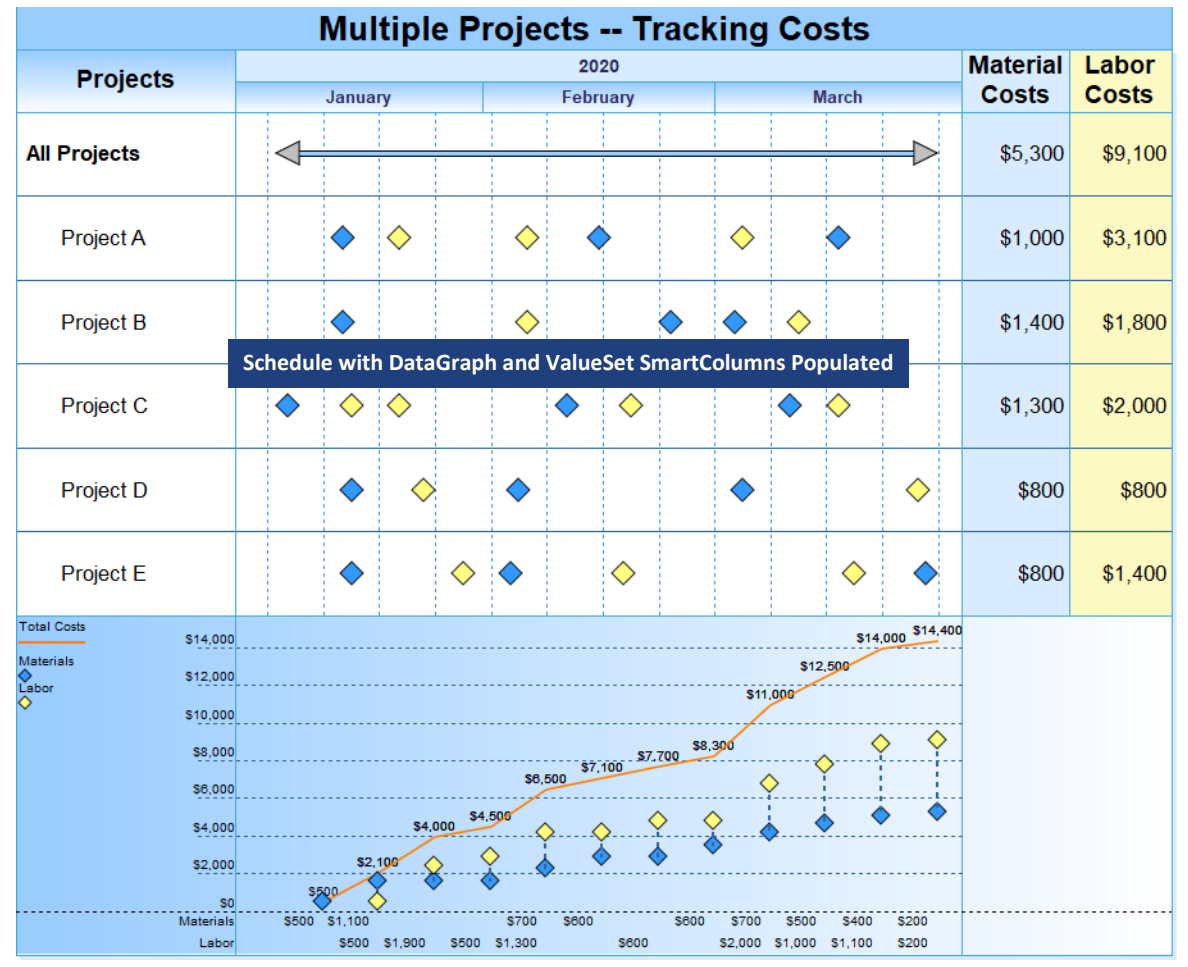

# **Add a Substitutable Text String to symbols to display entered Material and Labor values as symbol text.**

File

Deselect  $\bullet$ 

 $12$ 

Connect CID

- 1. Click the  $($
- 2. On the **Project A** task row right click *the first blue symbol*.
- 3. On the menu that displays select, *Select all Instances of this Symbol Type*.All blue symbols will highlight with a box around them and the toolbar will change to the **Selection**  tab **Current Object: Symbols (15 Selected)**.
- 4. At the bottom of the toolbar select the *Text*  tab.
- 5. In the **Text** section next to **Line 1:** enter *&vs1*.
- 6. Then press the *Apply Text Changes* button. Now all blue symbols will have their Materials ValueSet value displayed as symbol text.

&vs1 is a substitutable text string that tells Milestones to add the values for the specified ValueSet (1-9) as symbol text. The background look of the symbol text is set for each symbol in the toolbox. Double click the symbol in the toolbox. Select the *Text/Date Properties* tab. See the **Text Background Box** selections.

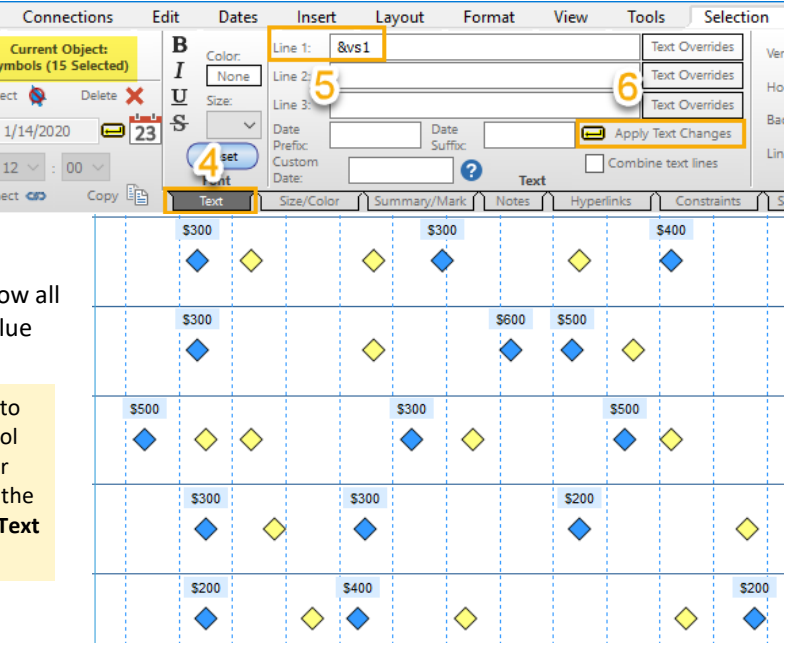

- 7. On the **Project A** task row right click *the first yellow symbol*.
- 8. On the menu that displays select, *Select all Instances of this Symbol Type*.All yellow symbols will highlight with a box around them and the toolbar will change to the **Selection** tab **Current Object: Symbols (14 Selected)**.
- 9. At the bottom of the toolbar select the *Text* tab.
- 10.In the **Text** section next to **Line 1:** enter *&vs2*.
- 11.Then press the *Apply Text Changes* button. Now all yellow symbols will have their Labor ValueSet value displayed as symbol text.

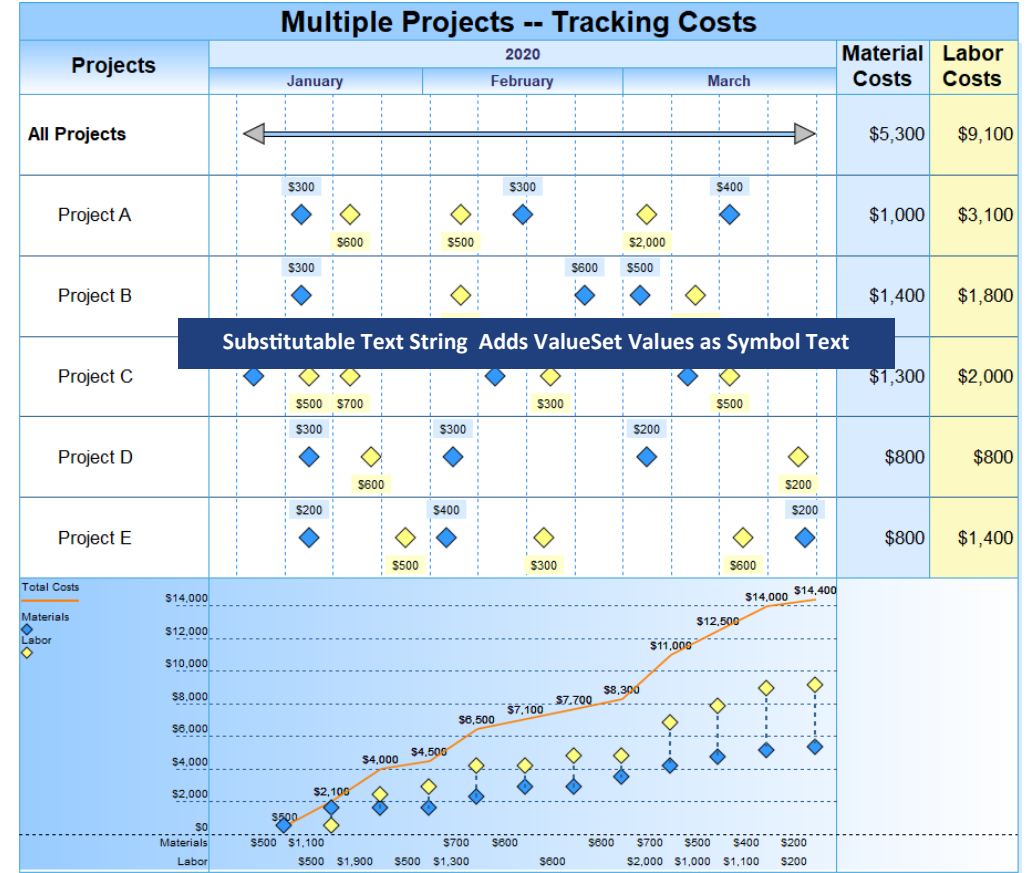